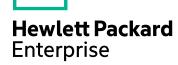

# **IT Business Analytics**

Software Version: 10.00 Linux operating system

# **Release Notes**

Document Release Date: July 2016 Software Release Date: May 2015

### **Legal Notices**

#### Warranty

The only warranties for Hewlett Packard Enterprise products and services are set forth in the express warranty statements accompanying such products and services. Nothing herein should be construed as constituting an additional warranty. Hewlett Packard Enterprise shall not be liable for technical or editorial errors or omissions contained herein.

The information contained herein is subject to change without notice.

#### Restricted Rights Legend

Confidential computer software. Valid license from Hewlett Packard Enterprise required for possession, use or copying. Consistent with FAR 12.211 and 12.212, Commercial Computer Software, Computer Software Documentation, and Technical Data for Commercial Items are licensed to the U.S. Government under vendor's standard commercial

#### Copyright Notice

© 2011-2016 Hewlett Packard Enterprise Development LP

#### Trademark Notices

Adobe™ is a trademark of Adobe Systems Incorporated.

Microsoft® and Windows® are U.S. registered trademarks of Microsoft Corporation.

UNIX® is a registered trademark of The Open Group.

This product includes an interface of the 'zlib' general purpose compression library, which is Copyright @ 1995-2002 Jean-loup Gailly and Mark Adler.

### **Documentation Updates**

The title page of this document contains the following identifying information:

- Software Version number, which indicates the software version.

  Document Release Date, which changes each time the document is updated.

  Software Release Date, which indicates the release date of this version of the software.

To check for recent updates or to verify that you are using the most recent edition of a document, go to: https://www.hpe.com/us/en/support.html .

This site requires that you register for an HP Passport and to sign in. To register for an HP Passport ID, click Register on the HP Software Support site or click Create an Account on the HP Passport login page

You will also receive updated or new editions if you subscribe to the appropriate product support service. Contact your HPE sales representative for details.

### Support

 $\label{thm:linear_properties} \mbox{Visit the HPE Software Support site at: $https://www.hpe.com/us/en/support.html} \ .$ 

This website provides contact information and details about the products, services, and support that HPE Software offers.

HPE Software online support provides customer self-solve capabilities. It provides a fast and efficient way to access interactive technical support tools needed to manage your business. As a valued support customer, you can benefit by using the support website to:

- Search for knowledge documents of interest Submit and track support cases and enhancement requests Download software patches

- Manage support contracts
  Look up HPE support contacts
  Review information about available services
  Enter into discussions with other software customers
- Research and register for software training

Most of the support areas require that you register as an HPE Passport user and to sign in. Many also require a support contract. To register for an HPE Passport ID, click Register on the HPE Support site or click Create an Account on the HPE Passport login page.

To find more information about access levels, go to: https://softwaresupport.hpe.com/web/s

HPE Software Solutions Now accesses the Solution and Integration Portal website. This site enables you to explore HPE Product Solutions to meet your business needs, includes a full list of Integrations between HPE Products, as well as a listing of ITIL Processes. The URL for this website is https://softwaresupport.hpe.com/.

## Contents

| Release Notes                        | 4  |
|--------------------------------------|----|
| What's New in this Version           | 5  |
| Supported Environments               | 6  |
| Installation Requirements            | 7  |
| Upgrade Notes                        | 8  |
| Notes, Limitations, and Fixed Issues | 9  |
| Documentation Errata                 | 16 |
| Localization and Globalization       | 18 |
| Revision History                     | 19 |
| Send documentation feedback          | 20 |

### Release Notes

**Note:** In version 10.00, the product name was changed from **HPE IT Executive Scorecard** (XS) to **HPE IT Business Analytics** (ITBA).

This document is an overview of the changes made to ITBA. It contains important information that is not included in books or Help.

Note: This document is also available on the HP Software Manuals site.

To check for recent updates or to verify that you are using the most recent edition of a document, go to:

Support Site (https://softwaresupport.hp.com/group/softwaresupport/home)

This site requires that you register for an HP Passport and sign in. To register for an HP Passport ID, go to:

http://h20229.www2.hp.com/passport-registration.html

Or click the New users - please register link on the HP Passport logon page.

You will also receive updated or new editions if you subscribe to the appropriate product support service. Contact your HP sales representative for details.

## What's New in this Version

This section describes what's new in this Version.

## **Supported Environments**

The environments supported by IT Business Analytics are described in the 10.00 Support Matrix document available from the HPE Software Support Online web site (https://softwaresupport.hp.com/group/softwaresupport/home) or from the installation DVD.

## Installation Requirements

Details about the minimum hardware and software requirements are provided in the Support Matrix document in the HPE Software Support Online web site (https://softwaresupport.hp.com/group/softwaresupport/home).

## **Upgrade Notes**

There is no upgrade process from HPE IT Executive Scorecard version 9.50 to HPE IT Business Analytics version 10.00.

## Notes, Limitations, and Fixed Issues

Problems, limitations, and fixed issues are identified with a Change Request number (QCCR<CR\_number>). Use this number when looking for more information about the problem on the HP Software Support web site, or when communicating with your HP Support representative.

**Note:** In the table below, the number of the issues that have been solved are followed by three stars (\*\*\*), have a blue background, and the **Fixed in Version** column displays the version when they were fixed.

The installation-related issues are as follows:

| QCCR<br>1A<br>Numbe<br>r              | Issue           | Description                                                                                                    | Publis<br>hed<br>in<br>Versio<br>n | Fixe<br>d<br>in<br>Vers<br>ion |
|---------------------------------------|-----------------|----------------------------------------------------------------------------------------------------|------------------------------------|--------------------------------|
|                                       | applica<br>tion | The KPI Library does not include KPIs when you open the Studio                                                                                                    |                                    | -                              |
|                                       |                 | If the KPI library is empty when you open the Studio, you need to perform the following:                                                                                                    |                                    |                                |
|                                       |                 | 1. Copy the contents of the<br><hp-xs>\agora\glassfish\glassfish\domains<br/>\BTOA\config\kpitemplates\import\languages\en_US<br/><hpba-<br>Home&gt;/ContentPacks/KPILIB/INBUILT/BI/KPITEMPL<br/>ATES/LANGUAGES/en_US directory<br/>to the <hp-xs><hpba_<br>Home&gt;\agora\glassfish\glassfish\domains\<br/>BTOA\config\kpitemplates\import\load directory.</hpba_<br></hp-xs></hpba-<br></hp-xs> |                                    |                                |
|                                       |                 | 2. Run the <b>load KPI templates</b> procedure.                                                                                                    |                                    |                                |
|                                       |                 | 3. Refresh the Studio view on the application itself (i.e. via the browser).                                                                                                    |                                    |                                |
| 1680<br>(old CR<br>number:<br>153298) | Apps            | <b>Limitation:</b> The XS Apps only supports Android version 3.0.x.                                                                                                    | 9.31                               |                                |
| 11734                                 | applica<br>tion | <b>Limitation:</b> If a user name consists of multi-byte characters (in a language supported by XS, for example: Japanese), you                                                                                                    | 9.50                               |                                |

| QCCR<br>1A<br>Numbe<br>r                   | Issue                | Description                                                                                                    | Publis<br>hed<br>in<br>Versio<br>n | Fixe d in Vers ion |
|--------------------------------------------|----------------------|----------------------------------------------------------------------------------------------------|------------------------------------|--------------------|
|                                            |                      | cannot add a picture to the Dashboard frame.                                                                                                    |                                    |                    |
| 15188                                      | applica<br>tion      | Note: If in the Dashboard Scorecard component, the Scorecard has Objectives with different time periods, the Scorecard filter displays only the longest time period between the Scorecard Objectives in its Time Period list. For example: if the configured Scorecard includes Objective-1 with a monthly periodicity and Objective-2 with a weekly periodicity then all Time Periods less than monthly will be not accessible in the configuration window. Time Periods larger than monthly might be available depending on the calculations that were performed on the relevant context. | 9.41                               |                    |
| 15936                                      | Dashb<br>oard<br>tab | Limitation: Dashboard Filter - If the string in any Dashboard filter includes a comma, the filter uses the string up only up to the comma and does not use the whole string. The strings correspond to dimension values.  Workaround: Make sure the dimension values in your data do not include strings.                                                                                                    | 9.50                               |                    |
| 16331                                      | Firefox              | <b>Limitation:</b> When working in the Firefox browser, when you click <b>User</b> in the top toolbar of the application, to add a user image, the dialog box is truncated and prevents the upload of the user picture.                                                                                                    | 9.41                               |                    |
| 16358<br>(old<br>CR nu<br>mber:<br>168682) | Firefox              | <b>Limitation:</b> Creating a snapshot (using the <b>Save snapshot</b> button) from Explorer in Firefox truncates the lower part of the snapshot.                                                                                                    | 9.41                               |                    |
| 16360                                      | Firefox              | <b>Limitation:</b> When you upload a user image via Chrome (or Internet Explorer), it is not visible in Firefox although it is visible in KPI annotations.                                                                                                    | 9.41                               |                    |
| 16401                                      | applica<br>tion      | User Management - If you update a Role, check that it is OK, log out, and enter XS with a user that is assigned the updated Role, the application does not "remember" the updated role.                                                                                                    | 9.41                               |                    |
|                                            |                      | Workaround:                                                                                                    |                                    |                    |

| QCCR<br>1A<br>Numbe<br>r | Issue           | Description                                                                                                    | Publis<br>hed<br>in<br>Versio<br>n | Fixe<br>d<br>in<br>Vers<br>ion |
|--------------------------|-----------------|----------------------------------------------------------------------------------------------------|------------------------------------|--------------------------------|
|                          |                 | Close the browser.                                                                                                    |                                    |                                |
|                          |                 | 2. Wait for the default 10 minutes cache refresh.                                                                                                    |                                    |                                |
|                          |                 | 3. Re-open the browser and log on again                                                                                                    |                                    |                                |
| 16871                    | applica<br>tion | <b>Limitation:</b> In the Studio, the scroll down bar and the Delete icons become inaccessible in the Assigned KPIs table in the Objective Configuration Details tab, even when the KPI Library is collapsed, if the name of one of the KPIs is longer than 155 characters in Chrome or 170 characters in IE9.                           | 9.41                               |                                |
| 17471                    | Import<br>Excel | <b>Limitation:</b> Importing Excel files with empty cells in the last row causes an error in the ETL process.                                                                                                    | 9.50                               |                                |
|                          | Files           | The following error is issued: com.hp.dwh adapters.fbi.common.exception.ExtractorException: Java.lang.RuntimeException: ERROS: couldn't extract the field:"Comment(Extract Column: Comment)" from Excel file                                                                                                    |                                    |                                |
|                          |                 | <b>Workaround:</b> Make sure that the Excel files you intend to import do not include empty cells in their last row.                                                                                                    |                                    |                                |
| 19606                    | Chrom<br>e      | Limitation: In Chrome, in the Studio, due to a (Smart)GWT limitation, when you create a Breakdown KPI or Metric in the Active KPIs tree, the scroll bar auto-scrolls up to the top of list of Breakdowns when you change the focus from the Breakdown menu to the Breakdown dimension menu, and makes it difficult to select the option. | 9.50                               |                                |
|                          |                 | Workaround: Use the keyboard to perform your selection.                                                                                                    |                                    |                                |
| 19807                    | ETL Is sue      | Mapping a network drive from another server causes ETL to fail at the job source extract step.                                                                                                    | 9.50                               |                                |
|                          |                 | If you map a network drive from another server, for example, in the XS server, you create the network drive P: that maps to the C: drive of another server, when you run the ETL to extract flat files from the P: drive, the ETL fails at the level of the job source extract step.                                                     |                                    |                                |
|                          |                 | Workaround: There are two solutions:                                                                                                    |                                    |                                |
|                          |                 | Use a share directory on the XS server and put the source<br>file in the share directory. Create a lock on this directory so<br>nothing can write there until FBI starts to extract.                                                                                                    |                                    |                                |

| QCCR<br>1A<br>Numbe<br>r | Issue         | Description                                                                                                    | Publis<br>hed<br>in<br>Versio<br>n | Fixe<br>d<br>in<br>Vers<br>ion |
|--------------------------|---------------|----------------------------------------------------------------------------------------------------|------------------------------------|--------------------------------|
|                          |               | 2. Use a network address such as \\ <ip_number>\c\$\flat for DSM to configure instead of mapping the network drive to a local drive.</ip_number>                                                             |                                    |                                |
| 20010                    | Java<br>Issue | <b>Limitation:</b> In Java 7u51, the default behavior for the high security level changed, causing the display of security warnings each time the XS application runs Java code.                             | 9.31                               |                                |
|                          |               | Reason:                                                                                                    |                                    |                                |
|                          |               | The following changes to Security Slider were included in release (7u51):                                                                                                    |                                    |                                |
|                          |               | Block Self-Signed and Unsigned applets on High Security<br>Setting                                                                                                    |                                    |                                |
|                          |               | Require Permissions Attribute for High Security Setting                                                                                                    |                                    |                                |
|                          |               | Warn users of missing Permissions Attributes for Medium<br>Security Setting                                                                                                    |                                    |                                |
|                          |               | Resolution:                                                                                                    |                                    |                                |
|                          |               | 1. To verify that your version of Java is 7u51, open the <b>Java Control Panel</b> , click the <b>Java</b> tab, click the <b>User</b> tab, and check that the latest the Product number is <b>1.7.0.51</b> . |                                    |                                |
|                          |               | <ol> <li>To prevent the display of security warnings, open the Java<br/>Control Panel, click the Security tab, move the security<br/>slider to Medium.</li> </ol>                                            |                                    |                                |
| 20503                    | Report<br>s   | <b>Error message:</b> Internet Explorer has modified this page to help prevent cross-site scripting                                                                                                    | 9.50                               |                                |
|                          |               | IE may give this warning when you open and refresh reports too many times.                                                                                                    |                                    |                                |
|                          |               | Workaround:                                                                                                    |                                    |                                |
|                          |               | 1. In IE , click Tools > Internet Options.                                                                                                    |                                    |                                |
|                          |               | Click the <b>Security</b> tab, select <b>Internet</b> zone, and click the <b>Custom level</b> button.                                                                                                    |                                    |                                |
|                          |               | Scroll down to the <b>Enable XS Filter</b> option in the <b>Scripting</b> section .                                                                                                    |                                    |                                |
|                          |               | 4. Select <b>Disable</b> and click <b>OK</b> .                                                                                                    |                                    |                                |
|                          |               | <ol><li>Select Trusted sites in the Security tab, and click the<br/>Custom level button.</li></ol>                                                                                                    |                                    |                                |

| QCCR<br>1A<br>Numbe<br>r | Issue                         | Description                                                                                                    | Publis<br>hed<br>in<br>Versio<br>n | Fixe<br>d<br>in<br>Vers<br>ion |
|--------------------------|-------------------------------|----------------------------------------------------------------------------------------------------|------------------------------------|--------------------------------|
|                          |                               | 6. Repeat step 3 and step 4.                                                                                                    |                                    |                                |
| 20528                    | CAPs                          | <b>Limitation:</b> If any CAP fails, during activation, with an unexpected error such as network connection loss, insufficient disk space, server shutdown, or other.                                                                                   | 9.50                               |                                |
|                          |                               | Workaround:                                                                                                    |                                    |                                |
|                          |                               | Manually remove all external tables relevant to the failed CAP.                                                                                                    |                                    |                                |
|                          |                               | <ol> <li>Write a join query on table [CAP_CONTENT_ITEM] and<br/>table2 [CAP_CONTENT_PACK] and Filter by [CAP_<br/>CONTENT_PACK].[NAME]='<cap_name>' and [CAP_<br/>CONTENT_ITEM].[TYPE] = 'DATA', to list all the table<br/>names.</cap_name></li> </ol> |                                    |                                |
|                          |                               | 2. Manually drop each table in the list, one-by-one, in the external schema of the Target database.                                                                                                    |                                    |                                |
|                          | Integra<br>tion<br>with<br>SM | Limitation: Slow data extraction due to SM lack of an index                                                                                                    | 10.00                              |                                |
|                          |                               | The current latest SM database lacks the necessary index on the sysmotime field. This causes the performance to slow down on delta load Extraction job for getting INCIDENT and INTERACTION entities.                                                   |                                    |                                |
| 23462 Interne<br>*** t   | Interne                       | The FLN window does not work well in Internet Explorer 10.00 and higher.                                                                                                    | 10.00                              |                                |
|                          | Explor er                     | The problem is due to the jspdf.js third party Uint8Array.                                                                                                    |                                    |                                |
|                          |                               | Workaround:                                                                                                    |                                    |                                |
|                          |                               | <ul> <li>In Internet Explorer 10, open the developer mode (F12         Developer Tool), click the Browser Mode tab, select     </li> <li>IE10, click the Document mode tab, and select</li> <li>Standards.</li> </ul>                                   |                                    |                                |
|                          |                               | In Internet Explorer 11, open the developer mode (F12     Developer Tool), click the Document mode icon, and select 10.                                                                                                    |                                    |                                |
| 23646                    | Conte<br>nt<br>Pack<br>Issue  | Limitation: Do not replace source model files in Content Pack folders with temporary source model files                                                                                                    | 10.00                              |                                |
|                          |                               | If the Content Pack was previously activated, the source model files in the folder are used by the ETL when it runs. If you                                                                                                    |                                    |                                |

| QCCR<br>1A<br>Numbe<br>r | Issue                        | Description                                                                                                    | Publis<br>hed<br>in<br>Versio<br>n | Fixe<br>d<br>in<br>Vers<br>ion |
|--------------------------|------------------------------|----------------------------------------------------------------------------------------------------|------------------------------------|--------------------------------|
|                          |                              | replaced source model files in the Content Pack with temporary source model files, the temporary files will be used by the ETL.                                                                                                    |                                    |                                |
| 23844                    | Interne<br>t<br>Explor<br>er | Limitation: With Windows 7, a Dashboard page that includes a component with an Xcelsius report does not display when using IE11.  Workaround: Use the IE10, Chrome, or Firefox browsers to view Xcelsius reports in Windows 7.                                         | 10.00                              |                                |
| 23848                    | applica<br>tion              | Important: If a KPI has 2 Breakdowns and the 2 Breakdowns are either in the same table or are in joined tables, and the user does not have permission to view the entities under one Breakdown, the user will still view the forbidden data under the other breakdown. | 10.00                              |                                |
|                          |                              | For example: KPI User has the following Breakdowns:                                                                                                    |                                    |                                |
|                          |                              | • User > ORG > Team                                                                                                    |                                    |                                |
|                          |                              | • User > Team > ORG                                                                                                    |                                    |                                |
|                          |                              | The logic between Breakdowns at the same level is OR, while the logic at the level of the KPI Breakdown and the Breakdown of a KPI Breakdown is AND.                                                                                                    |                                    |                                |
|                          |                              | If the user does not have permission to view the ORG Breakdown, but has permission for Team, he can view the ORG data under the Team Breakdown.                                                                                                    |                                    |                                |
|                          |                              | <b>Workaround:</b> Depending on the data you want the user to view, your KPI tree should be either User > ORG > Team or User > Team > ORG, but not both.                                                                                                    |                                    |                                |

### **Documentation Errata**

To view the latest version of the documentation, access HPE Software Support Online web site (https://softwaresupport.hp.com/group/softwaresupport/home) and download the relevant PDF.

Note the following documentation items updates:

• In the Integration with ALM section in the *Content Reference Guide*, the description of the following field in the ALM Activation Page description should be read as follows:

| UI Element       | Description                  |
|------------------|------------------------------|
| Data Source Type | Select the data source type. |

## Localization and Globalization

The localization and globalization information is described in the Support Matrix document available from the HPE Software Support Online web site

(https://softwaresupport.hp.com/group/softwaresupport/home) or from the installation DVD.

## **Revision History**

| Date         | Section                                    | Description                                                                                                    |
|--------------|--------------------------------------------|----------------------------------------------------------------------------------------------------|
| June<br>2014 | First Publication                          |                                                                                                    |
| July<br>2014 | Notes,<br>Limitations, and<br>Fixed Issues | QCCR1A20833 and QCCR1A20832 - When you log on to the CSA application, the embedded BA Dashboard pages do not display correctly. |
| July<br>2016 | Notes,<br>Limitations, and<br>Fixed Issues | Fixes to QCCR1A 23462 and QCCR1A 23844                                                                                          |

### Send documentation feedback

If you have comments about this document, you can contact the documentation team by email. If an email client is configured on this system, click the link above and an email window opens with the following information in the subject line:

#### Feedback on Release Notes (IT Business Analytics 10.00)

Just add your feedback to the email and click send.

If no email client is available, copy the information above to a new message in a web mail client, and send your feedback to SW-Doc@hpe.com.

We appreciate your feedback!